# Kundenanleitung – Sichere E-Mail

## **1. Einleitung**

E-Mails ersetzen zunehmend den klassischen Briefverkehr. Doch während Sie vertrauliche Briefe wie selbstverständlich in ein Kuvert stecken und verschließen, wird die elektronische Post meist völlig unverschlüsselt durch das Internet gesendet – ähnlich einer Postkarte, wo die Möglichkeit besteht gelesen zu werden.

Dem Briefkuvert vergleichbar, ermöglicht eine Verschlüsselung von E-Mails dass die Vertraulichkeit gegeben ist. Der Mailinhalt ist somit nicht oder nur mit erheblichen Aufwand lesbar.

Mit der Secure E-Mail können auch vertrauliche Daten sicher mit der Sparkasse Hochfranken ausgetauscht werden. Lassen Sie sich von Ihrem Kundenberater die Registrierung zur Secure E-Mail zusenden.

# **2. Ablauf**

### 2.1. Registrierungsnachricht an Ihr Mailpostfach z.B. GMX

Beim erstmaligen Austausch von Secure E-Mail erhalten Sie folgende Nachricht in Ihr WebMail-System:

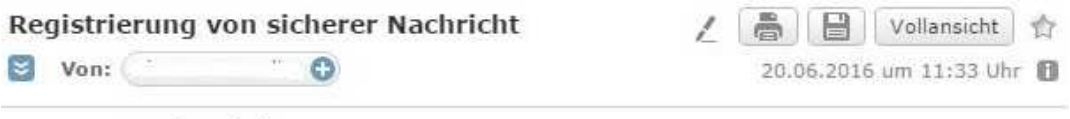

@web.de

@sparkasse-hochfranken.de) möchte Ihnen eine Nachricht zukommen lassen, deren Inhalt vertraulich ist. Deshalb wird die Nachricht nicht ungeschützt übermittelt.

Bitte lesen sie die nachfolgenden Anweisungen sorgfältig.

Sollten sie bereits ein S/MIME Zertifikat besitzen, so antworten sie bitte mit einem signierten E-Mail auf diese Nachricht

Sollten sie bereits einen PGP Schlüssel besitzen, so antworten sie bitte mit einem E-Mail, welche den entsprechenden öffentlichen Schlüssel als Anhang trägt.

Sollten sie weder ein S/MIME Zertifikat noch einen PGP Schlüssel besitzen, so melden sie sich bitte unter Verwendung der unten aufgeführten Benutzerdaten über den folgenden Link an.

Login page: https://securemail.sparkasse.de/sparkasse-hochfranken/ Benutzer ID: ..... ........@web.de Passwort. erhalten Sie von

Wenn sie sich erfolgreich angemeldet haben, stehen ihnen weitere Alternativoptionen zur Verfügung, über welche sie leicht Zugang zu ihrer gesicherten Nachricht erhalten können.

# 2.2. Aufruf der Registrierungsnachricht und Änderung des ersten Passwortes

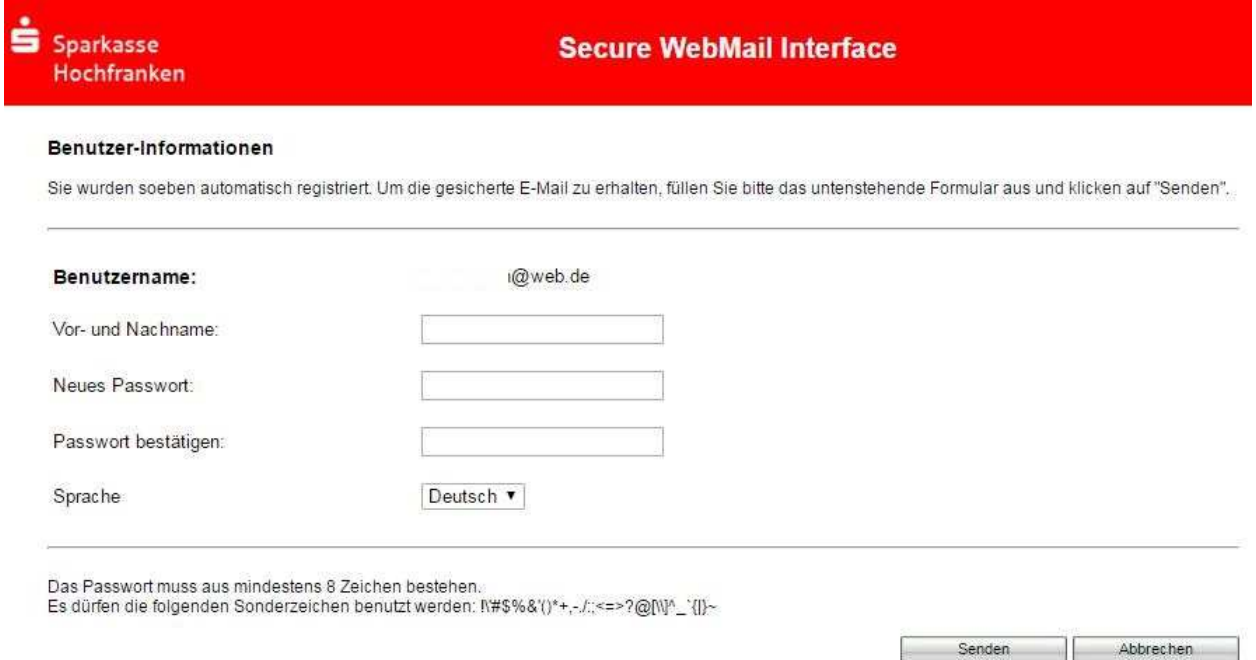

Die Übermittlung Ihres ersten Passwortes erhalten Sie telefonisch von Ihrem Kundenberater. Danach müssen Sie Ihr eigenes Passwort (mind. 8 Stellen) vergeben und können eine Sicherheitsfrage eingeben, falls Sie Ihr Passwort vergessen haben und zurücksetzen lassen müssen.

#### 2.3. Übersicht des Secure WebMail Interface

ı

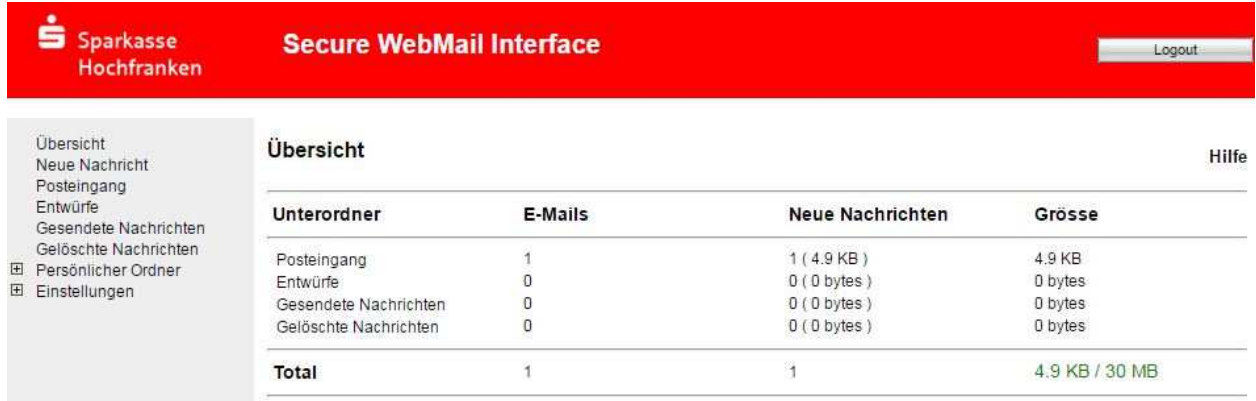

Im Posteingang sind alle Nachrichten gespeichert, die von Sparkassenmitarbeitern an Sie gesendet worden sind.

**Bitte denken Sie daran, dass für den Vertretungsfall eine Lösung in Ihrem Hause geschaffen wird, damit Ihr Vertreter die Secure E-Mail lesen kann.** 

# 2.4. Ansicht der Nachricht

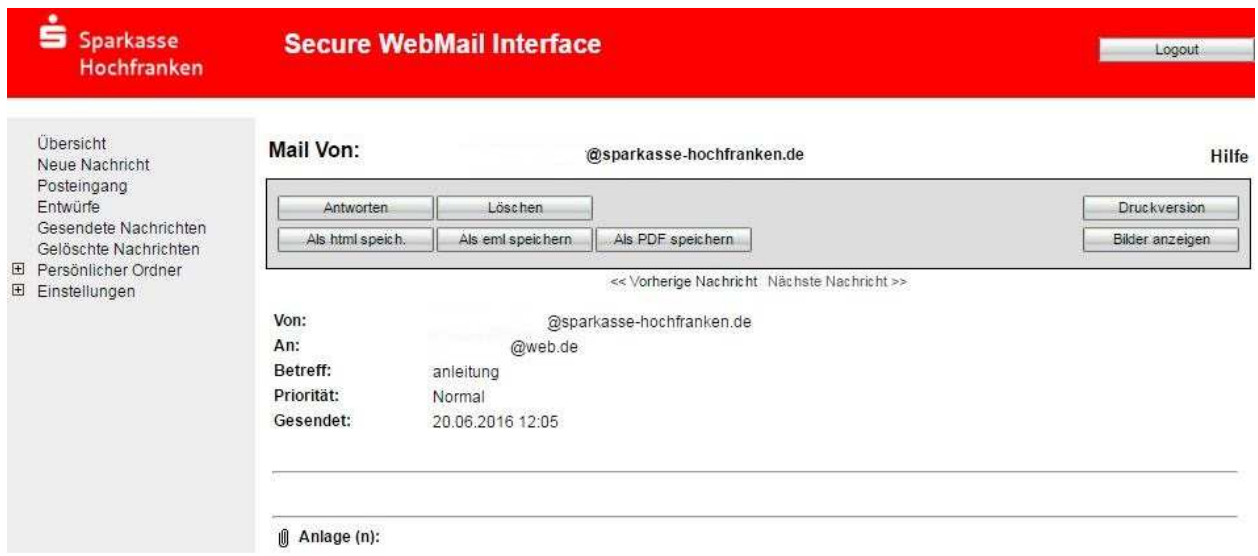

Über den Button "Antworten" können Sie eine neue Nachricht an Ihren Kundenberater schreiben. Dateien als Anhänge können über den Button "Anlagen" mit versendet werden.

Grundsätzlich können Sie über den Menüpunkt "Neue Nachricht" an alle Mitarbeiter der Sparkasse Hochfranken (Vorname.Name@sparkasse-hochfranken.de) eine Secure E-Mail senden.

Hinweis: Da es sich bei dem Produkt um eine Neueinführung handelt, ist anfangs nicht auszuschließen, dass der anzuschreibende Mitarbeiter für dieses Produkt nicht eingerichtet ist, so dass der Versand der Nachricht nicht möglich ist.

#### **Hinweis zur Aufbewahrungsdauer:**

**Nachrichten im Secure WebMail werden automatisch nach 180 Tagen gelöscht. Sollten Sie Nachrichten (Anlagen) über diese Zeitraum hinaus benötigen, so speichern Sie diese bitte an entsprechend anderer Stelle (Dateisystem) sicher ab.** 

### 2.5. Passwortrücksetzung

Falls Sie ihr Passwort vergessen haben können Sie die Rücksetzung mit der Sicherheitsfrage über die Secure WebMail Anmeldeseite selbst durchführen oder bei Ihrem Kundenberater beantragen.